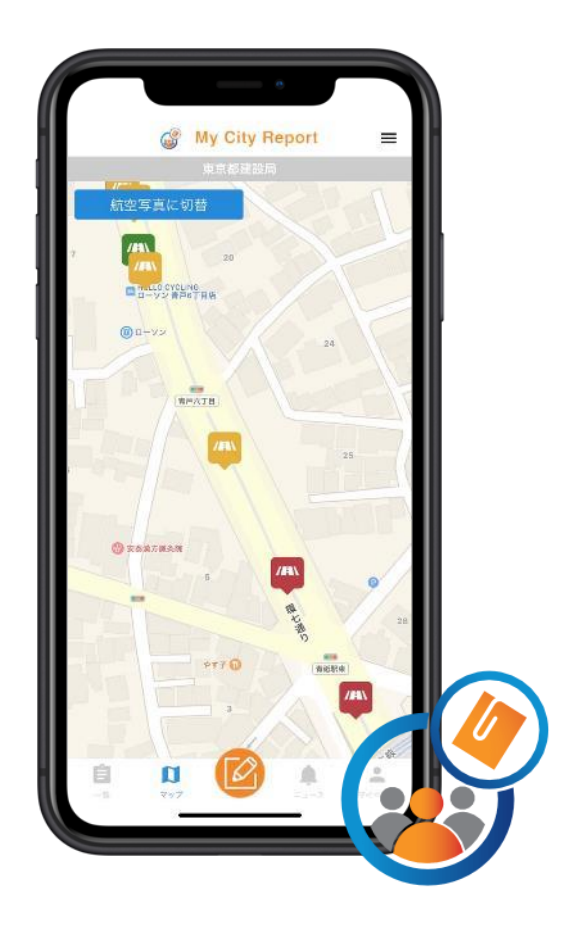

# My City Report for citizens 市民投稿アプリ操作説明書 Ver.4

## 1. MCR市民投稿アプリの概要

- 1. 道路の損傷や不具合を発見した際に、MCR市民投稿アプリから状況写真とコメントをレポートとして投稿します。
- 2. 投稿されたレポートを都または区や市が確認し、必要に応じて補修等を実施します。 対応状況は、MCR市民投稿アプリから随時確認することができます。

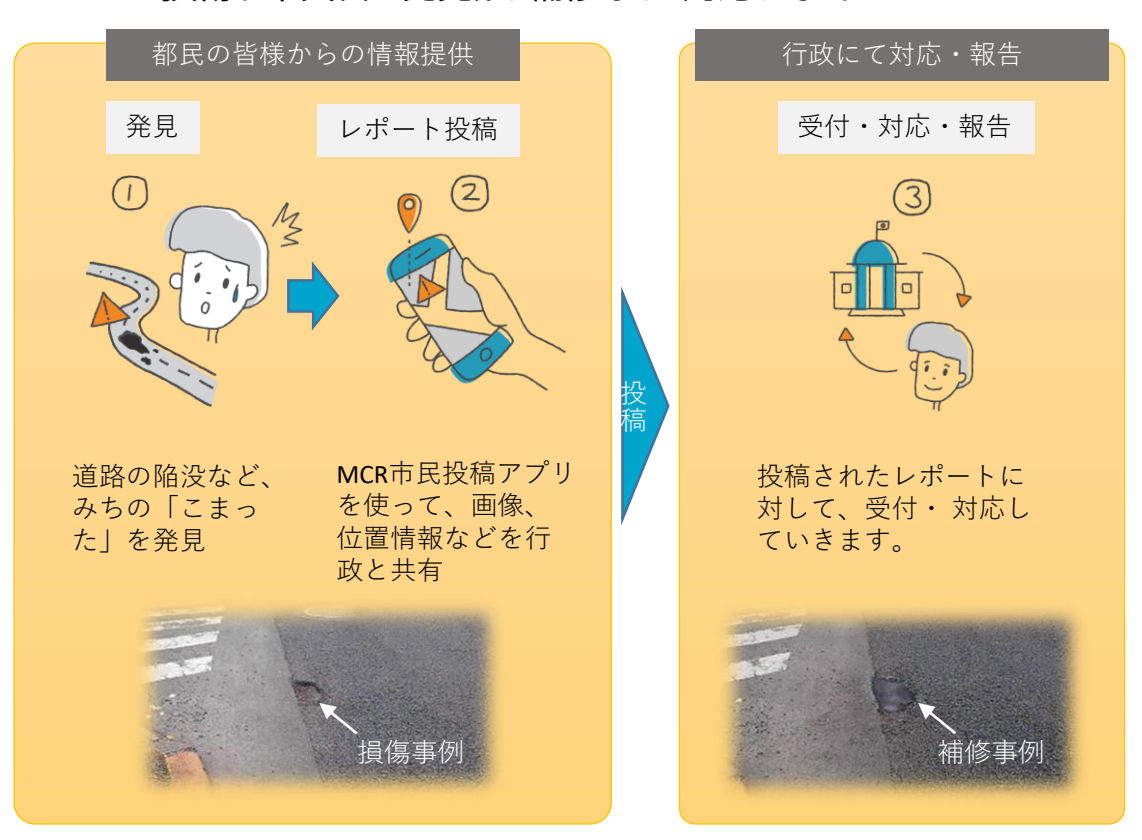

損傷や不具合の発見から補修などの対応までのフロー

## 2.アプリのインストール

- 1. 以下のQRコードから、お使いのスマートフォン (iOS: AppStore、Android: GooglePlay) に対応したアプリをダ ウンロード・インストールします。または、AppStoreもしくは、GooglePlayで、"MyCityReport"と検索し、アプリをダウ ンロード・インストールすることも可能です。
- 2. マイページから利用規約をご確認いただき、新規登録を行います。 【利用規約】(外部リンク) https://www.mycityreport.jp/Rule.html

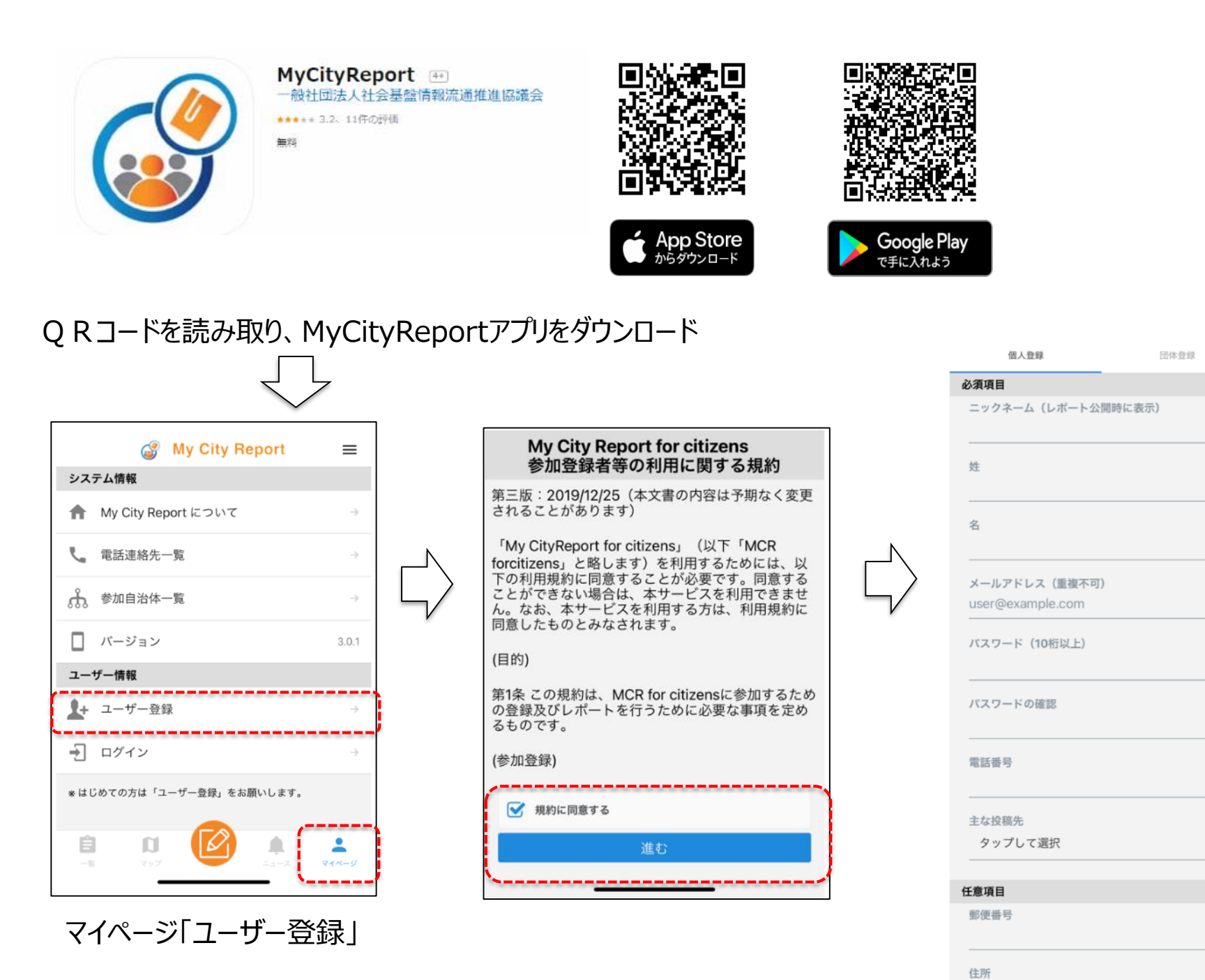

規約をご確認の上、同意 ⇒必要項目を入力し「新規登録」

新規登録

誕生年

性別

職業 未設定

答えたくない

### 3. 各メニューの説明

画面下部の各メニューをタッチすると、それぞれ下図の画面に切り替えることができます。

- 1. 一覧
	- 皆様から投稿された道路の損傷や不具合のレポート一覧表示です。
	- 投稿された情報は、システム管理者が内容を確認したのち、公開/非公開の処理を行います。(た だし、区市道については、区や市の公開/非公開の判断となります)
	- 公開/非公開の判断は、公開に関するガイドラインをご覧ください。
	- 【My City Report for citizens における公開に関するガイドライン】 https://www.mycityreport.jp/guideline
- 2. マップ
	- 皆様から投稿されたレポートの地図表示です。
	- どのような場所でレポートが投稿されているかがわかります。
- 3. ニュース
	- 道路通報システムの一時停止など、システム運用側からの通知・ニュースが表示されます。
- 4. マイページ
	- 皆様のプロフィールやご自分で投稿したレポートを確認できます。

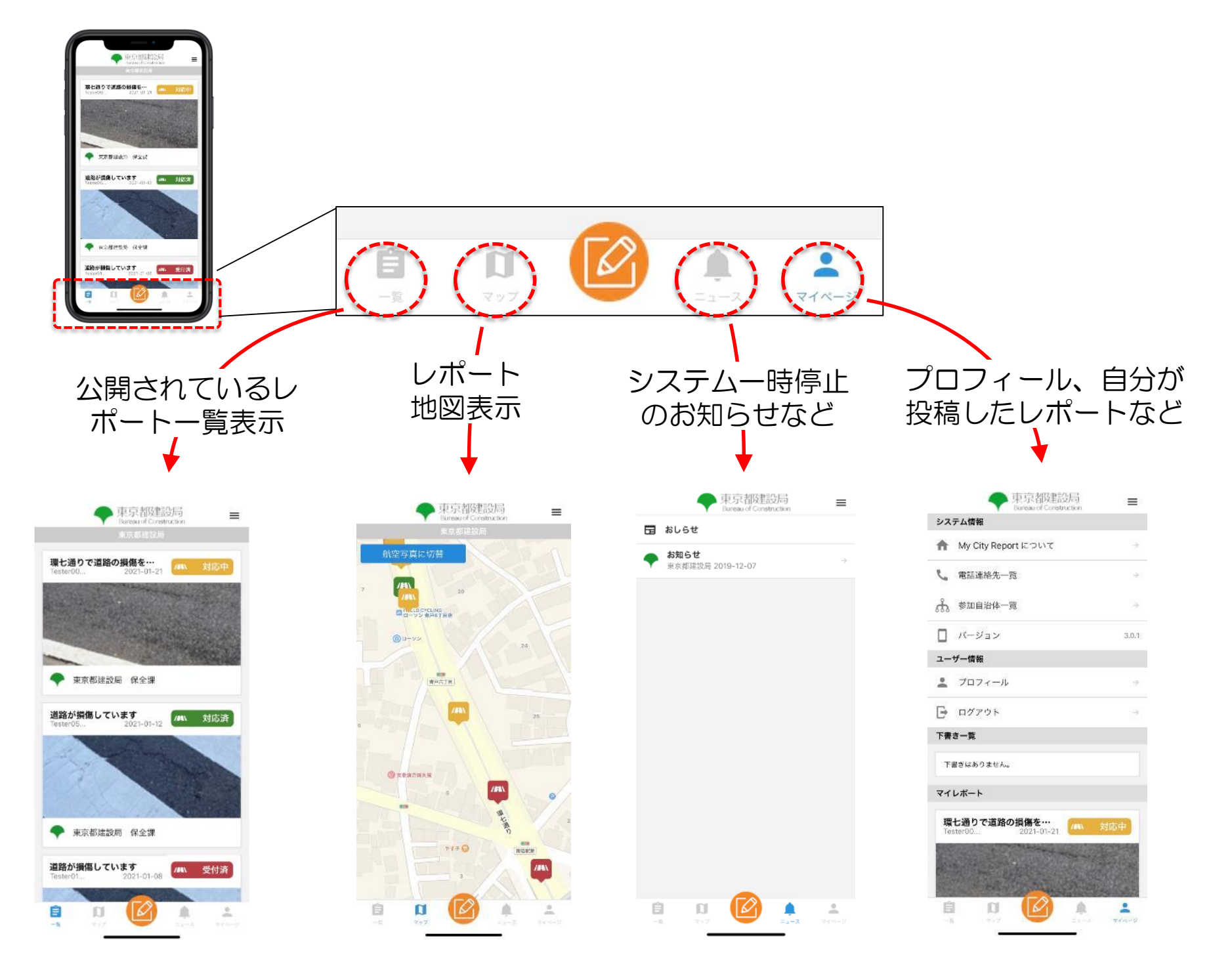

## 4.レポートの投稿方法

#### **レポートするときは、画面下部メニューのカメラマークをタッチします。**

#### **1. レポート位置の設定**

- レポートマークをタッチした際に、皆様のスマホのGPSから位置を特定し、地図上に「+マーク」を表示します。
- レポートの位置が「+マーク」の位置でよければ、右下にある"レポート分野選択へ進む"をタッチしてください。
- レポートの位置が違う場合は、地図を動かして、正しい位置に「+マーク」を合わせてください。 地図は拡大・縮小もできます。

#### **2. レポート分野の選択**

- 今回の試行対象は、道路に関する損傷・不具合となります。 道路についての投稿は「こまったレポート(道路)」、標識については「こまったレポート(標識)」、歩道の雑草除去、 道路上のごみ拾いなど、自らが解決した道路の不具合等をご投稿頂く場合は、「かいけつレポート」を選択してください。
- 緊急な対応が必要な場合は、レポート選択時に表示される各管理者への緊急連絡先にご連絡下さい。 なお、道路については以下の連絡先へご連絡下さい。
- 道路:平日9:30~17:00は道の相談室(03-3340-1350)へ、夜間・休日は都道管理連絡室(03-3343-4061)まで

#### **3. 写真の登録**

• その場で撮影の場合は上部左側の"カメラボタン"をタッチし、保存済み写真を選択する場合は、上部右側の"アルバムボ タン"を

選択します。

• 写真は、遠景と近景を2枚以上を登録してください。(現地確認が必要になった際に、周りの景色が入るとレポートの場 所を特定しやすくなります)

#### **4. タイトルや損傷・不具合の説明入力**

- レポートのタイトルや損傷や不具合の状況説明を記入し、"投稿"をタッチして、レポートの投稿が完了します。
- 投稿内容を一時保存し、再編集後投稿することができます。

なります。

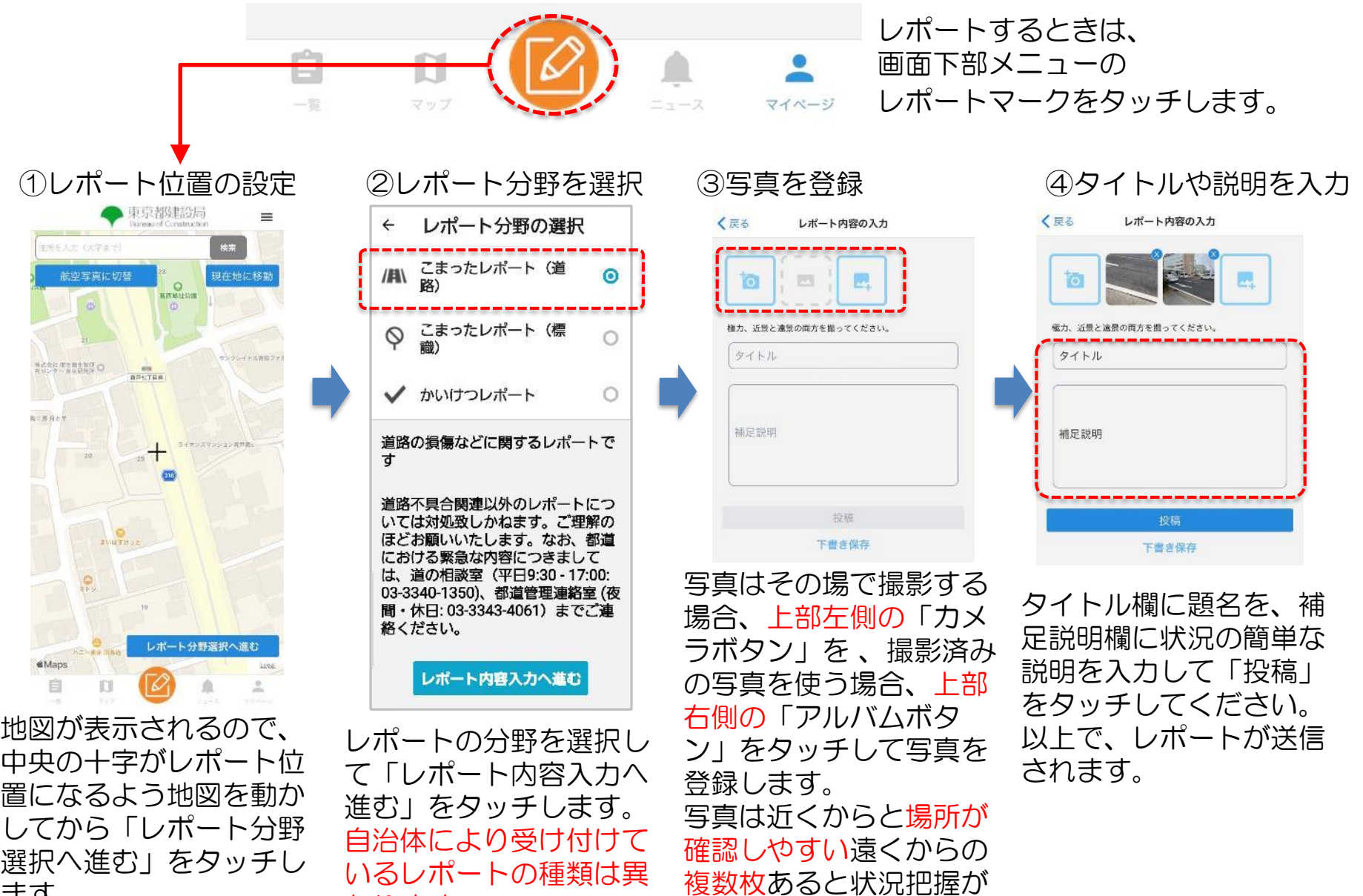

しやすくなります。

ます。

### 7. MCR市民投稿アプリのご利用にあたっての注意点

- 1. このアプリによる通報は緊急時の対応を前提としておりません。緊急時はレポート選択時に表示される各管理者への 緊急連絡先にお電話下さい。 なお、道路については以下の連絡先へご連絡下さい。(平日9:30~17:00は道の 相談室(03-3340-1350)、夜間・休日は都道管理連絡室(03-3343-4061))上記電話番号は、都道を対象 とした損傷や不具合の緊急時の窓口になります。
- 2. レポートでは、近くからの写真と遠くからの写真の2枚以上を撮影してください(近景写真のみであると、損傷や不具合 の場所の特定が難しくなる可能性があるため)。
- 3. 以下の利用規約、公開ガイドラインをお読みの上、アプリをご利用ください。
	- ●【My City Report for citizens参加登録者等の利用に関する規約】(外部リンク) https://www.mycityreport.jp/Rule.html
	- 【My City Report for citizens における公開に関するガイドライン】(外部リンク) https://www.mycityreport.jp/guideline

以上